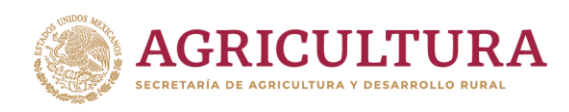

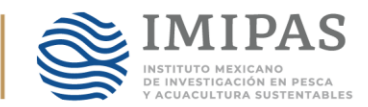

## **GUÍA RÁPIDA PARA EL PRE-REGISTRO DE SOLICITUD DE APOYO EN AGRICULTURA: COMPONENTE RECURSOS GENÉTICOS ACUÍCOLAS 2024**

## **SUBCOMPONENTE DE SEMILLA ACUÍCOLA**

**PASO 1.** Ingrese a la URL https://www.suri.agricultura.gob.mx/ de clic en la opción "Trámite en Línea".

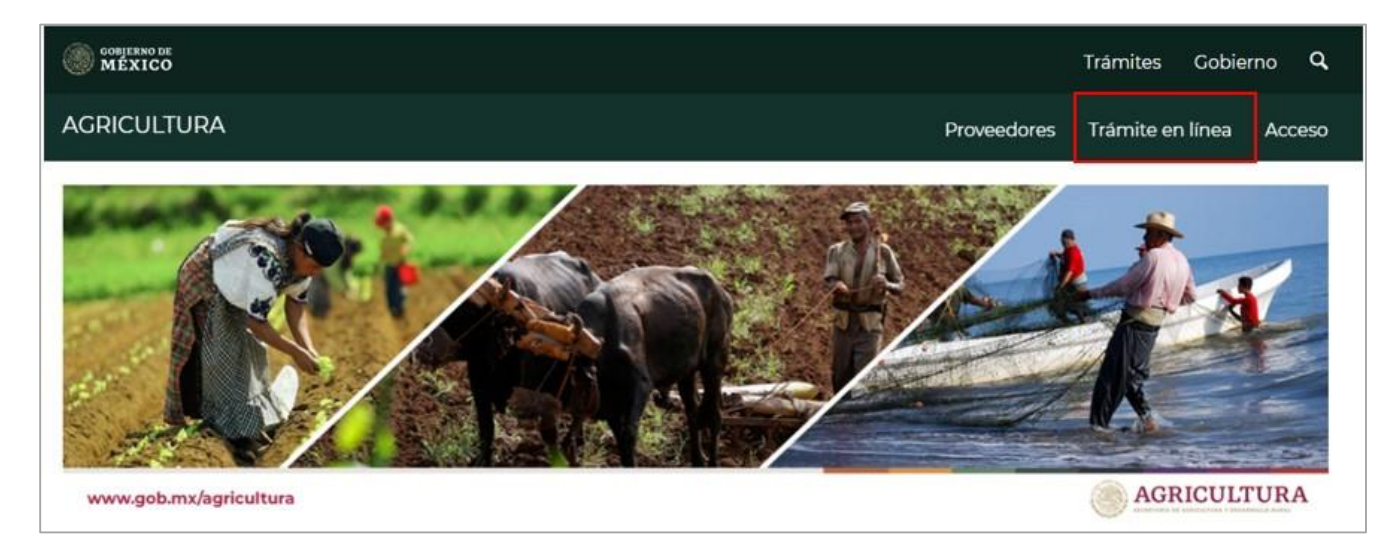

**PASO 2.** Dar clic en el nombre del Componente y/o Subcomponente para el cual solicita el apoyo.

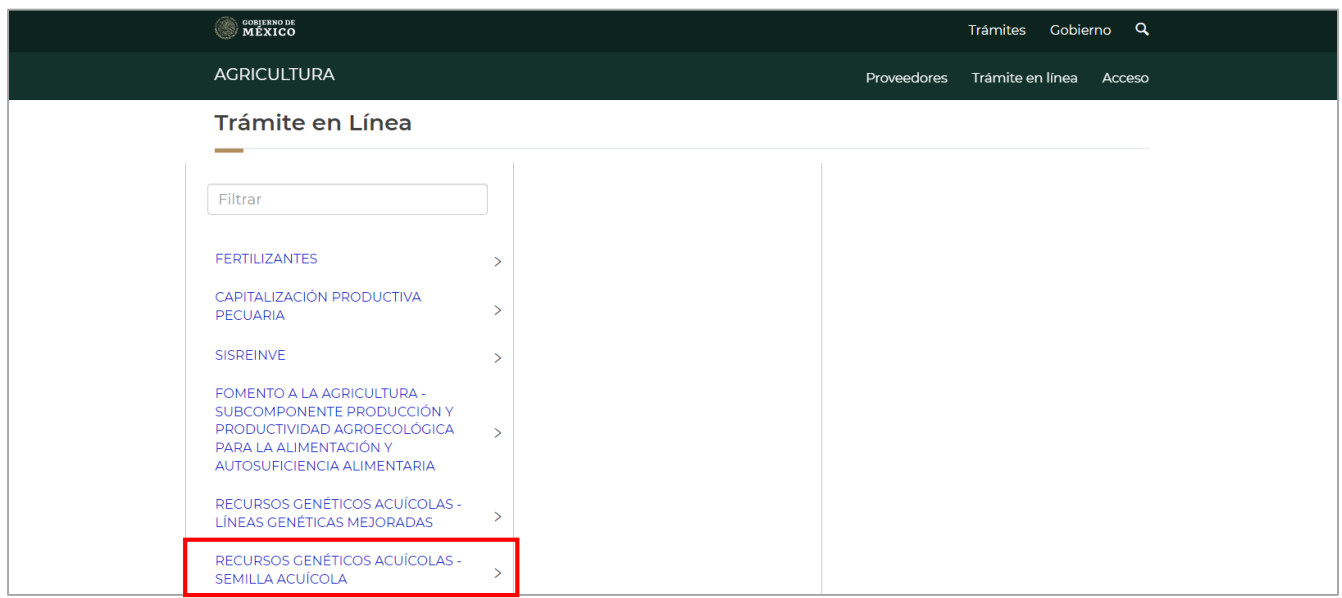

**Municipio Libre 377, Col. Santa Cruz Atoyac, Benito Juárez, CP. 03310, CDMX Tel. (55) 3871 1000 www.gob.mx/agricultura**

**ANARAZE STATISTICAL** 

建议数则多声

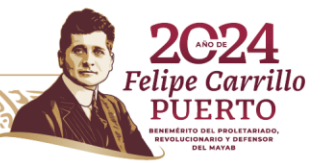

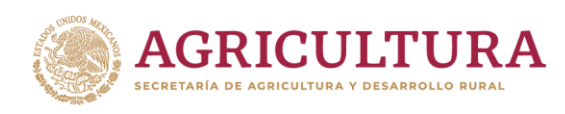

X) DRE

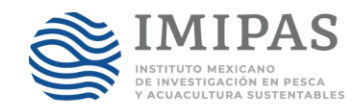

**PASO 3.** Seleccione el estado donde ingresa su solicitud de apoyo y de clic en "Siguiente".

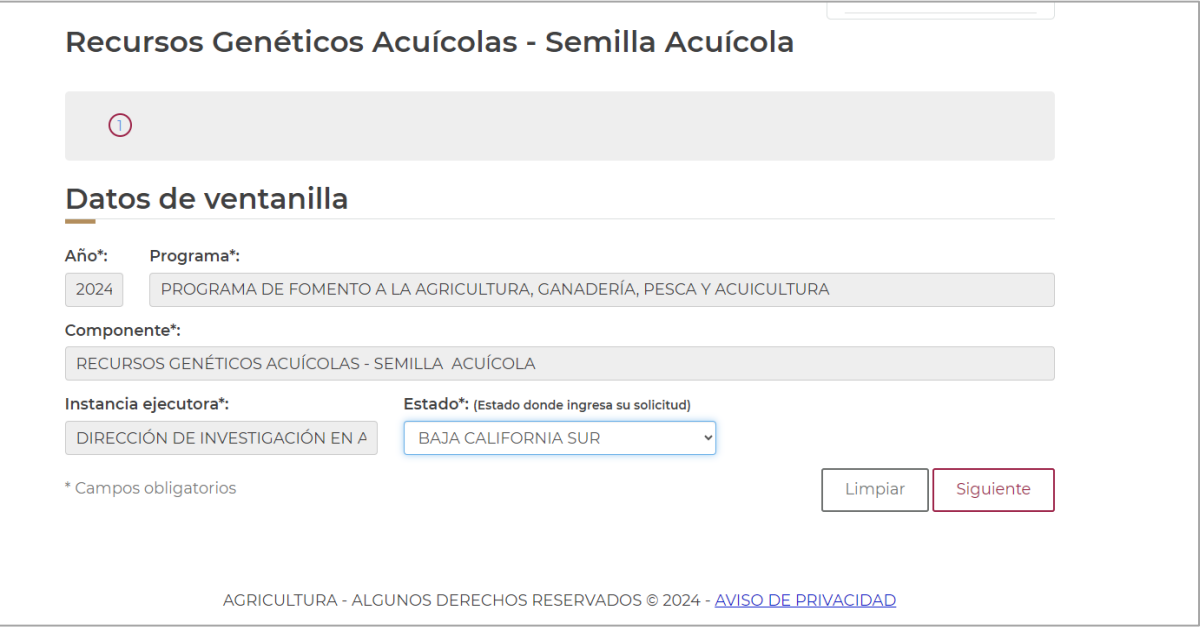

**PASO 4.** Seleccione el "Tipo de persona", y escriba su CURP tal y como aparece en su impresión, posteriormente de clic en "Buscar" y de estar registrado en el Padrón de Solicitantes y Beneficiarios de la SADER, el sistema arrojará sus datos, de no estar registrado no podrá continuar con su preregistro para el apoyo y deberá acudir a cualquier oficina de la SADER para hacer su registro al padrón.

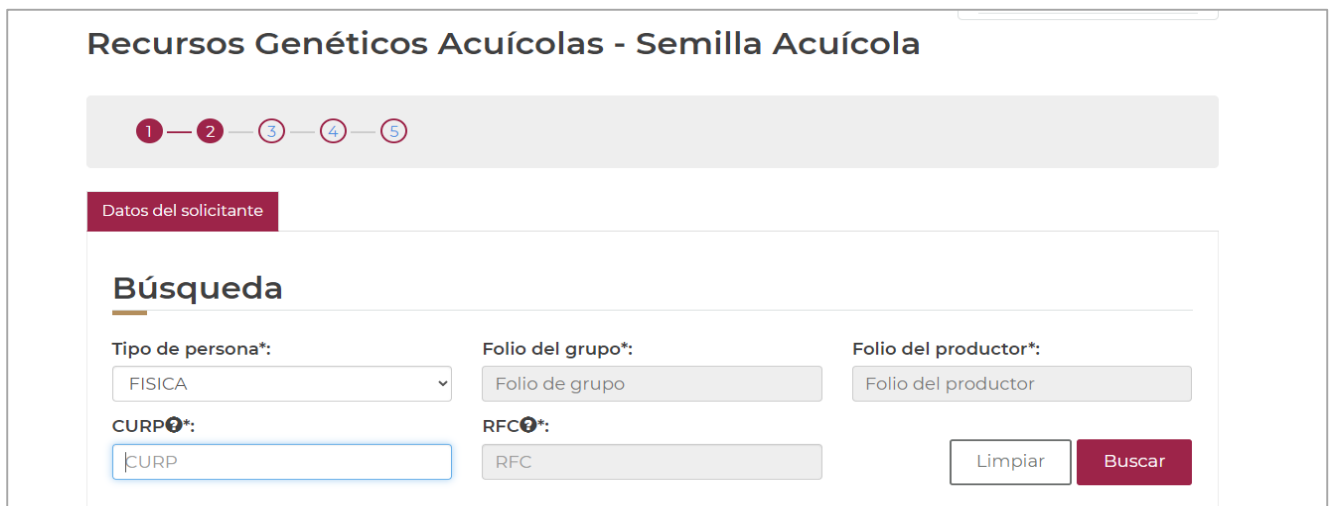

**Municipio Libre 377, Col. Santa Cruz Atoyac, Benito Juárez, CP. 03310, CDMX Tel. (55) 3871 1000 www.gob.mx/agricultura** illo **ASAN REAL PROPERTY SANT 2.55** 

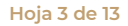

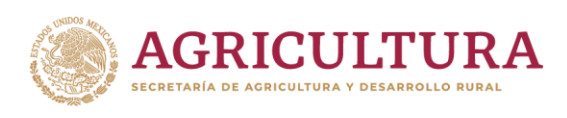

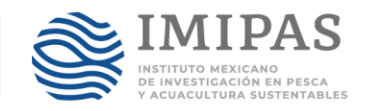

**PASO 5.** Una vez que el sistema arrojo sus datos, deberá seleccionar la segunda pestaña "Datos adicionales del solicitante", y deberá seleccionar la "Población a la que pertenece", "Tipo de actividad que realiza" y "Nivel de estudios". En "Datos de contacto adicionales", deberá escribir un "Teléfono adicional" al registrado en el Sistema, así como un "Correo electrónico (Gmail), con el cual podrá continuar su solicitud en el formulario de Google para la carga de documentación, asimismo, deberá escribir un "Correo electrónico alterno".

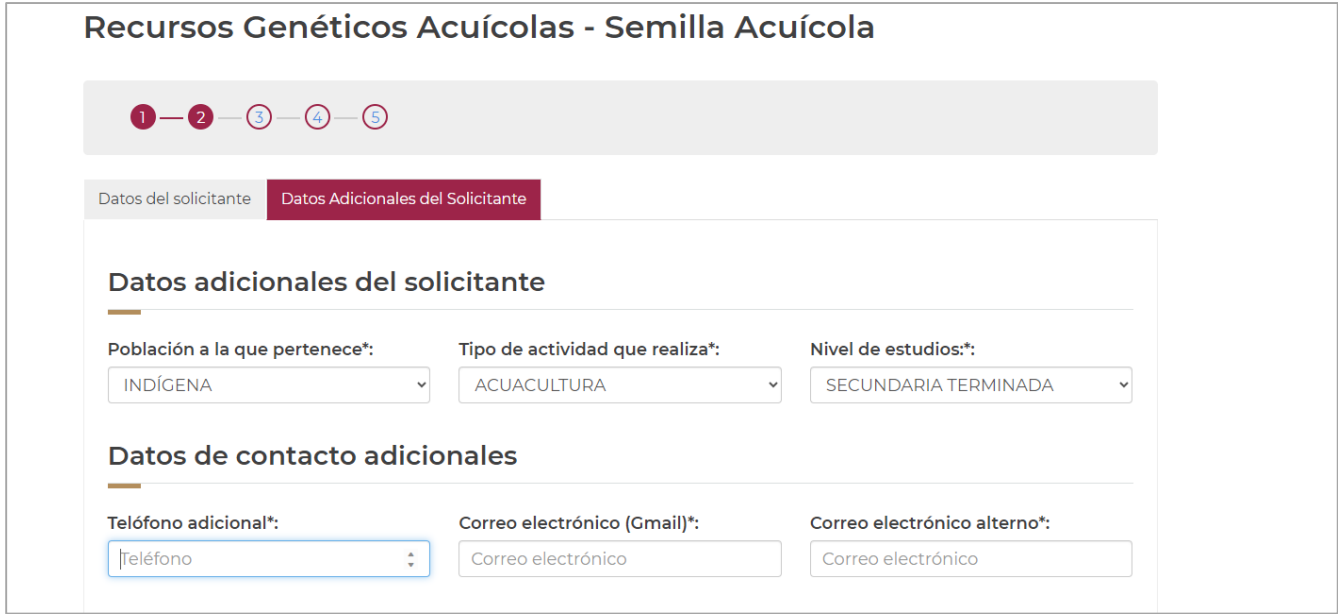

**PASO 6**. Lo mismo realizará con los apartados de "Información de los residentes", Información de la vivienda" y "Datos de producción". Una vez llenados todos los campos de clic en "Siguiente".

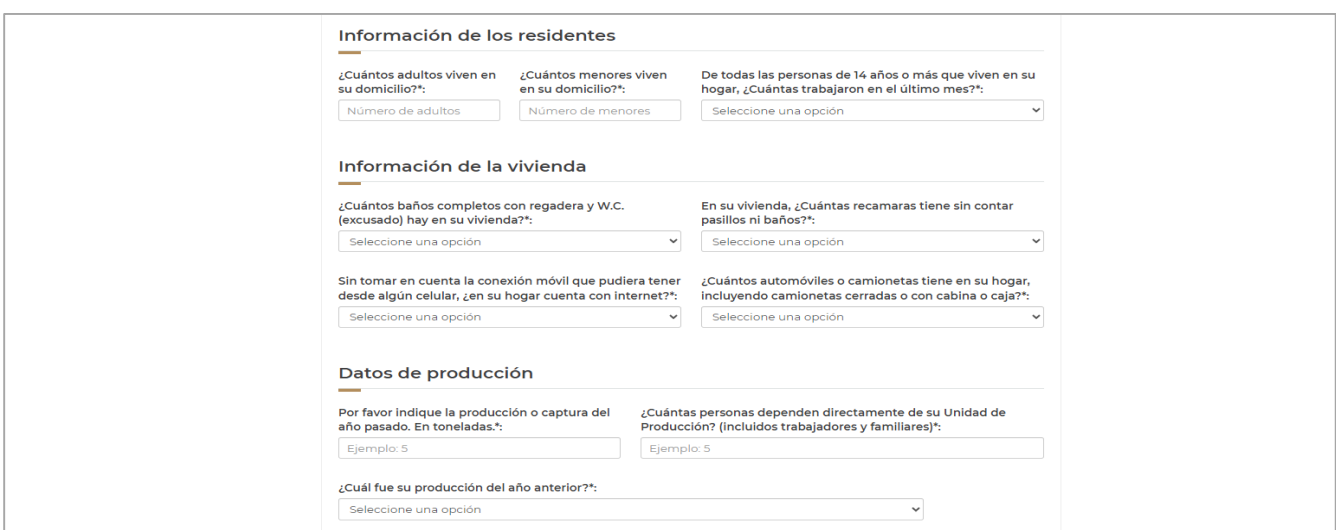

**ASAMIRA EEE** 

**Municipio Libre 377, Col. Santa Cruz Atoyac, Benito Juárez, CP. 03310, CDMX Tel. (55) 3871 1000 www.gob.mx/agricultura**

 $32337733$ 

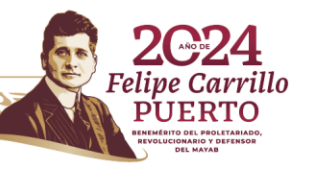

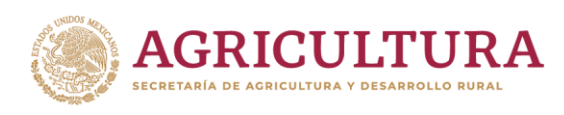

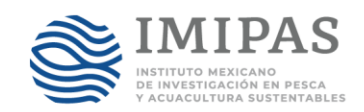

PASO 7. En el apartado Datos del proyecto, deberá seleccionar el "Nombre del proyecto", es decir "Adquisición de semilla acuícola", y en "Tipo de proyecto" seleccionar "Proyecto nuevo".

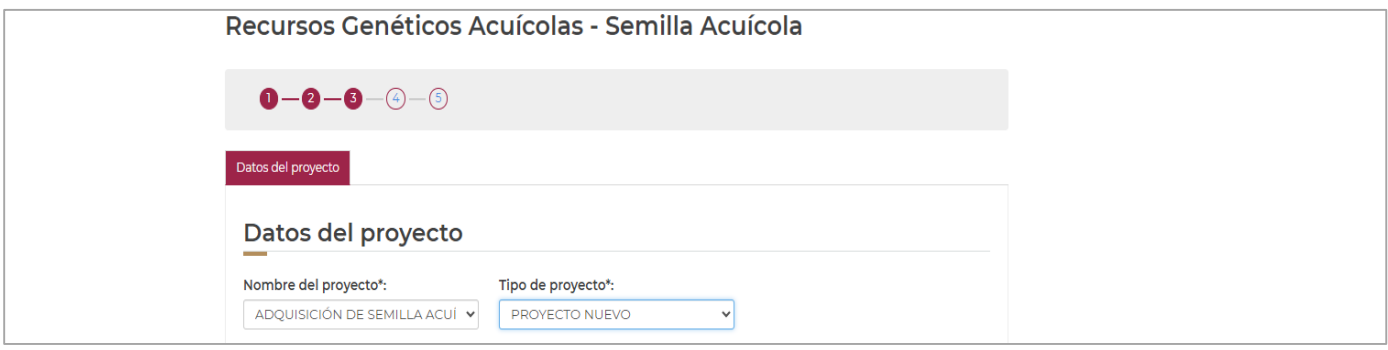

**PASO 8.** En el apartado Ubicación del proyecto, deberá dar clic en "+Agregar", y se abrirá una pantalla donde deberá llenar los campos de "Vialidad", "Asentamiento humano" y "Referencias". Deberá escribir la ubicación dónde se aplicará el recurso. Una vez llenados los campos, deberá dar clic en "Guardar".

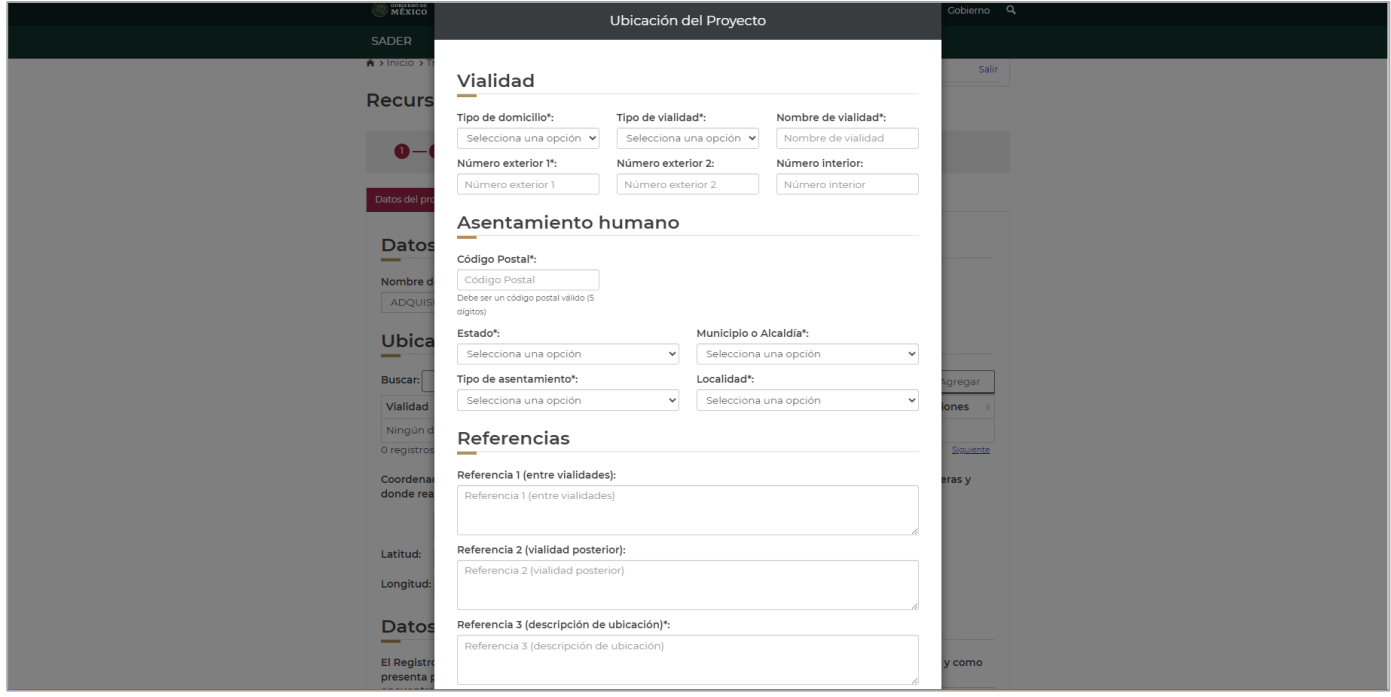

**PASO 9.** Posteriormente deberá proporcionar las coordenadas del sitio donde se aplicará el recurso en grados, minutos y segundos.

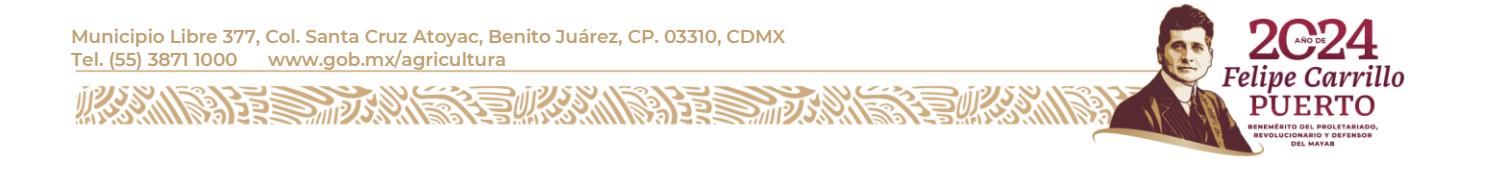

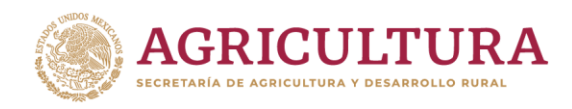

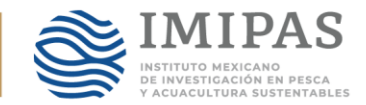

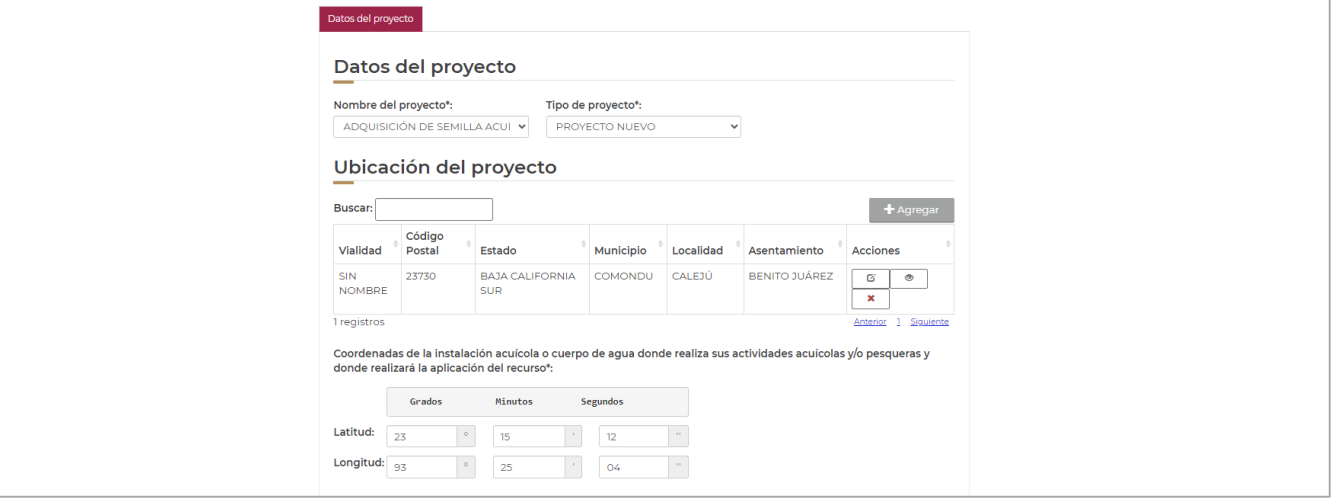

**PASO 10.** Para llenar el apartado "Datos complementarios del proyecto", deberá utilizar el RNPA de la Unidad Económica y de la Instalación Acuícola donde se aplicará el recurso. Para los casos en el que, los solicitantes pertenezcan a una comunidad indígena o afromexicana, deberán seleccionar la opción "Documento que acredita al solicitante como pequeño productor acuícola y/o pesquero perteneciente a alguna comunidad indígena o afromexicana" y deberán escribir el "Nombre de la instalación acuícola o cuerpo de agua donde se aplicará el recurso. Asimismo, todos los solicitantes deberán llenar el apartado "Datos de los beneficiarios del proyecto". Posteriormente dar clic en "Siguiente".

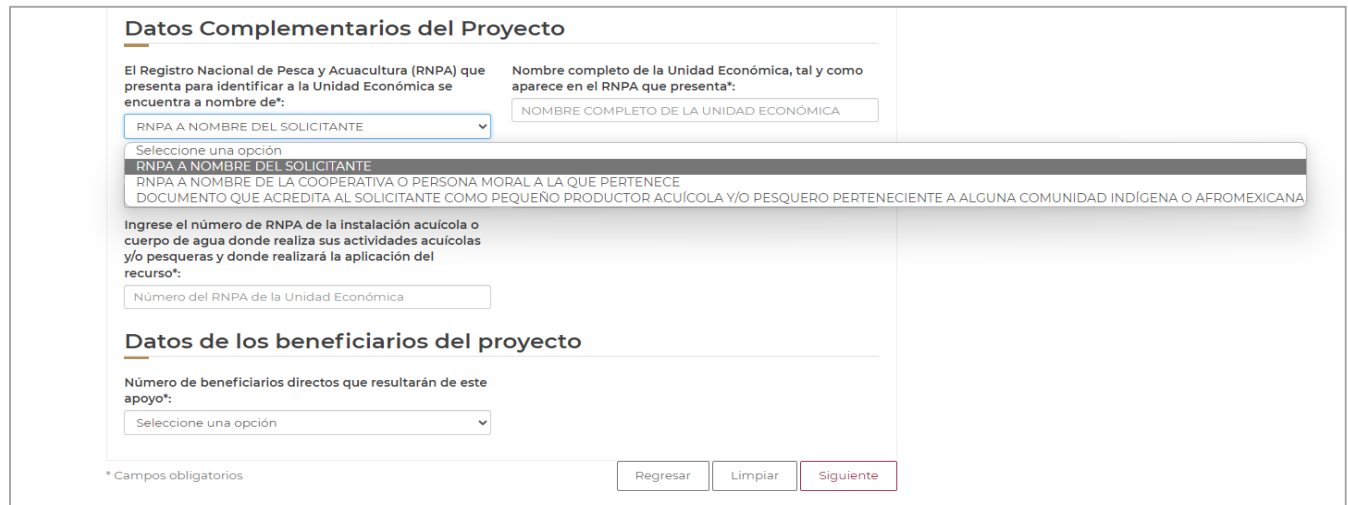

**Municipio Libre 377, Col. Santa Cruz Atoyac, Benito Juárez, CP. 03310, CDMX Tel. (55) 3871 1000 www.gob.mx/agricultura**

**全帐谈测梦路** 

**ANGELIA BERSONALE** 

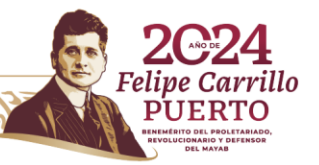

**Hoja 5 de 13**

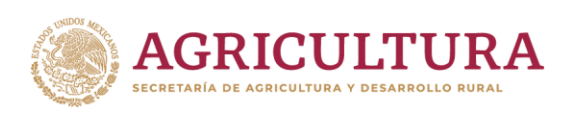

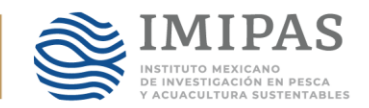

PASO 11. En el apartado "Datos del componente y concepto", deberá dar clic en "+Agregar", posteriormente se abrirá una pantalla donde deberá seleccionar el "Concepto de apoyo" y el "Subconcepto de apoyo solicitado", es decir, deberá seleccionar la especie que adquirirá con el recurso. En el campo "Cantidad solicitada", deberá escribir la cantidad de organismos solicitados, así como el "Costo unitario" de los mismos, datos que deberán coincidir con la cotización presentada. Posteriormente de clic en "Guardar".

Nota: Los campos de "Unidad de medida", "Unidad de impacto", "Aportación del productor", "Apoyo estatal", "Monto de apoyo" e "Inversión total", son campos que, en su caso, se llenarán en automático. Si usted rebasa el monto de apoyo máximo establecido en las Reglas de Operación (\$90,000.00), se activará el campo de "Aportación del beneficiario" y por lo tanto su solicitud no procederá.

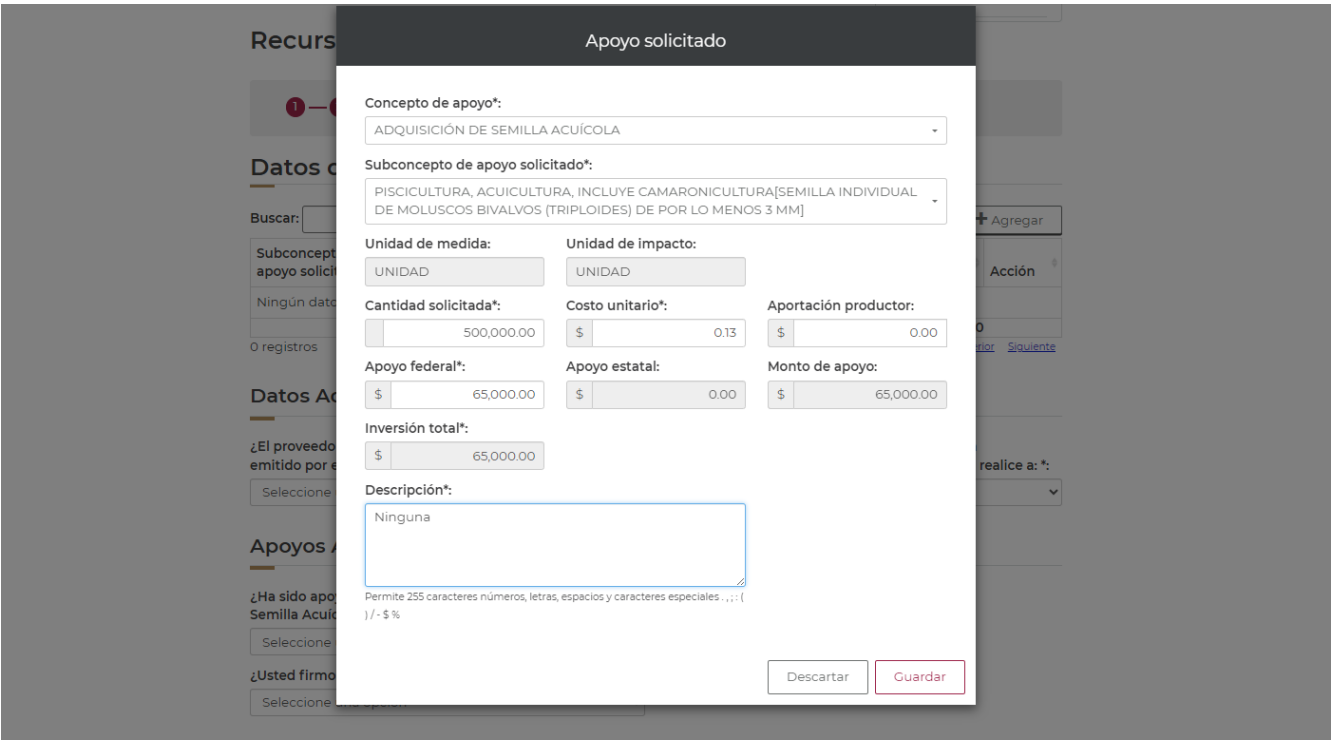

**PASO 12.** Posteriormente deberá llenar los apartados "Datos adicionales del proveedor y pago", "Apoyos anteriores" y "Contraloría Social".

**ARANGERE** 

**Municipio Libre 377, Col. Santa Cruz Atoyac, Benito Juárez, CP. 03310, CDMX Tel. (55) 3871 1000 www.gob.mx/agricultura**

湯早く細ひ糸

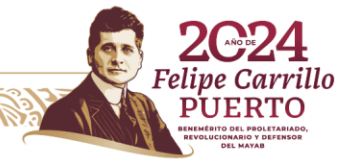

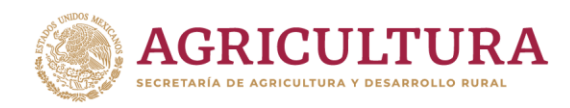

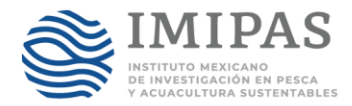

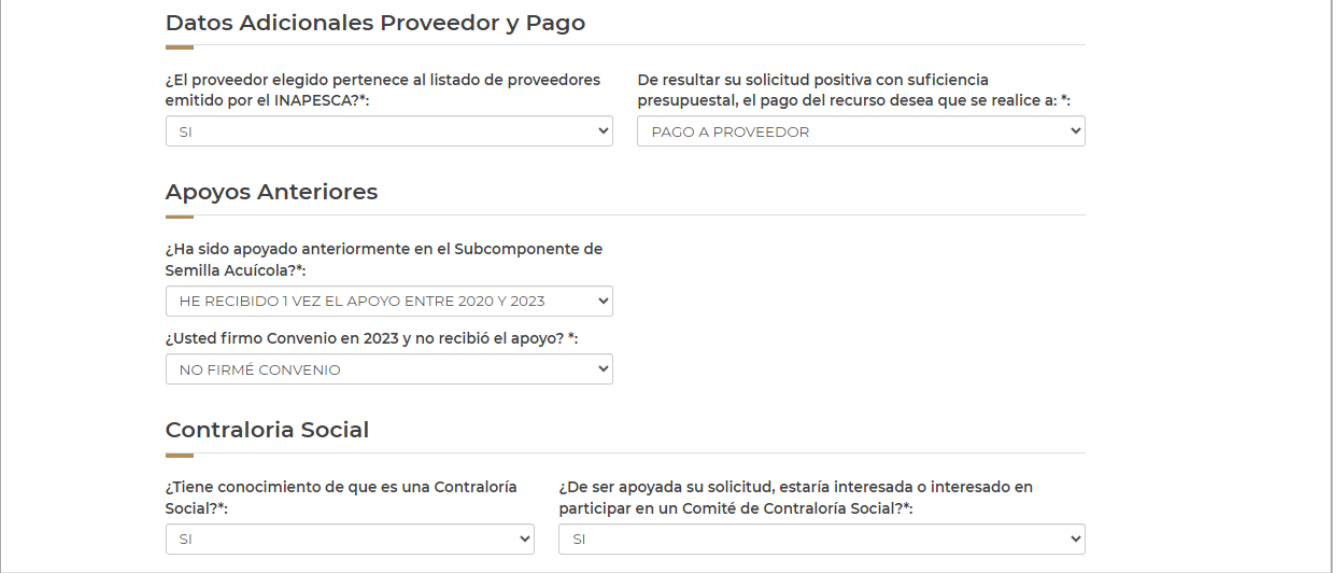

**PASO 13.** Una vez llenados todos los campos deberá aceptar el apartado "Acuerdo de veracidad", en el cual acepta y declara por voluntad propia bajo protesta de decir verdad que la información proporcionada es verídica. Por ultimo de clic en "Finalizar".

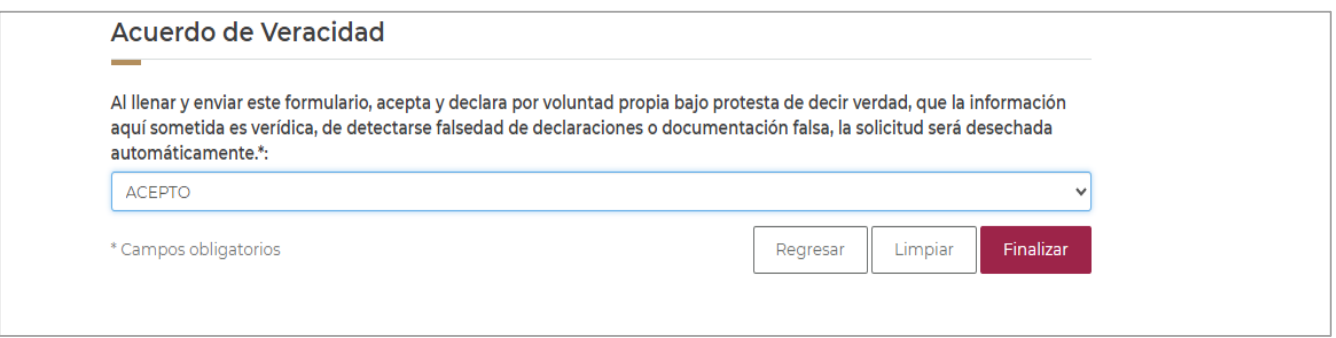

**PASO 14.** Imprima su acuse y continúe su trámite en el formulario de google, podrá encontrar la liga en la convocatoria del Componente Recursos Genéticos Acuícolas 2024 publicada en la página oficial del INAPESCA ahora IMIPAS.

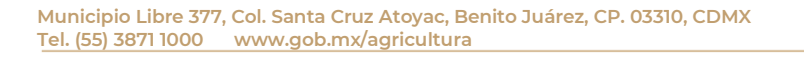

建物物测验器

**WARRES WORKING** 

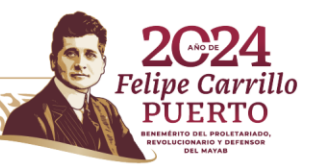

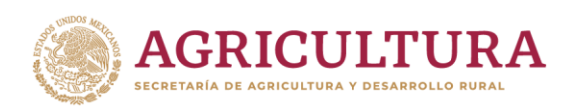

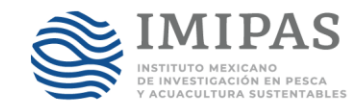

## **SUBCOMPONENTE LÍNEAS GENÉTICAS MEJORADAS**

**PASO 1.** Ingrese a la URL https://www.suri.agricultura.gob.mx/ de clic en la opción "Trámite en Línea".

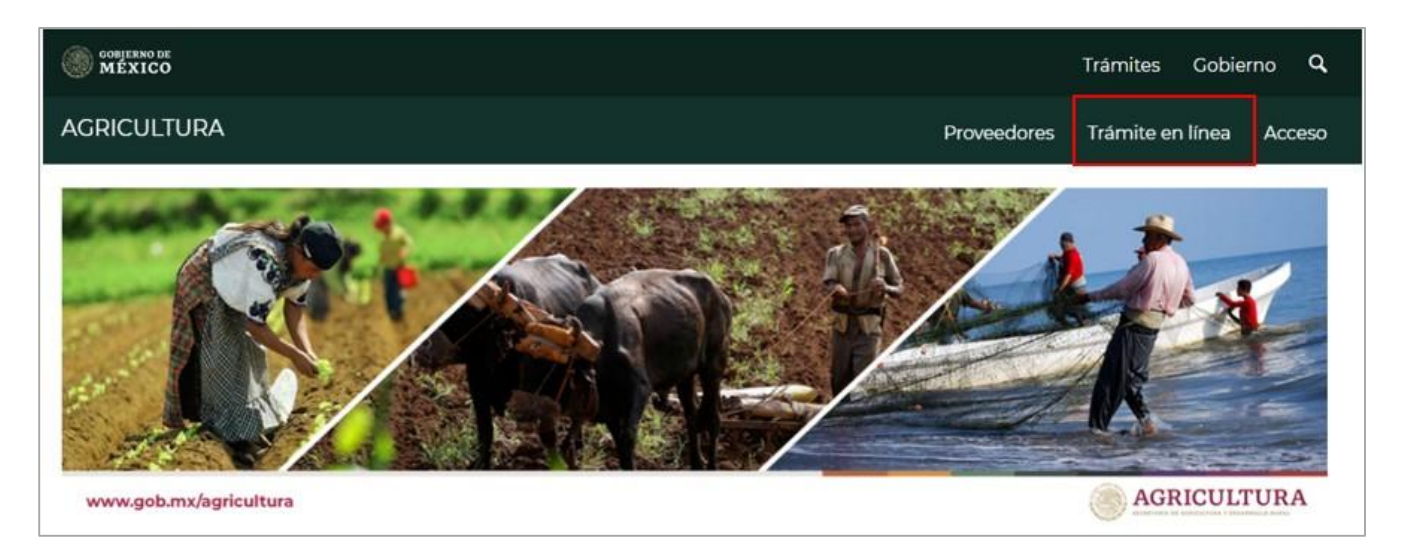

**PASO 2.** Dar clic en el nombre del Componente y/o Subcomponente para el cual solicita el apoyo.

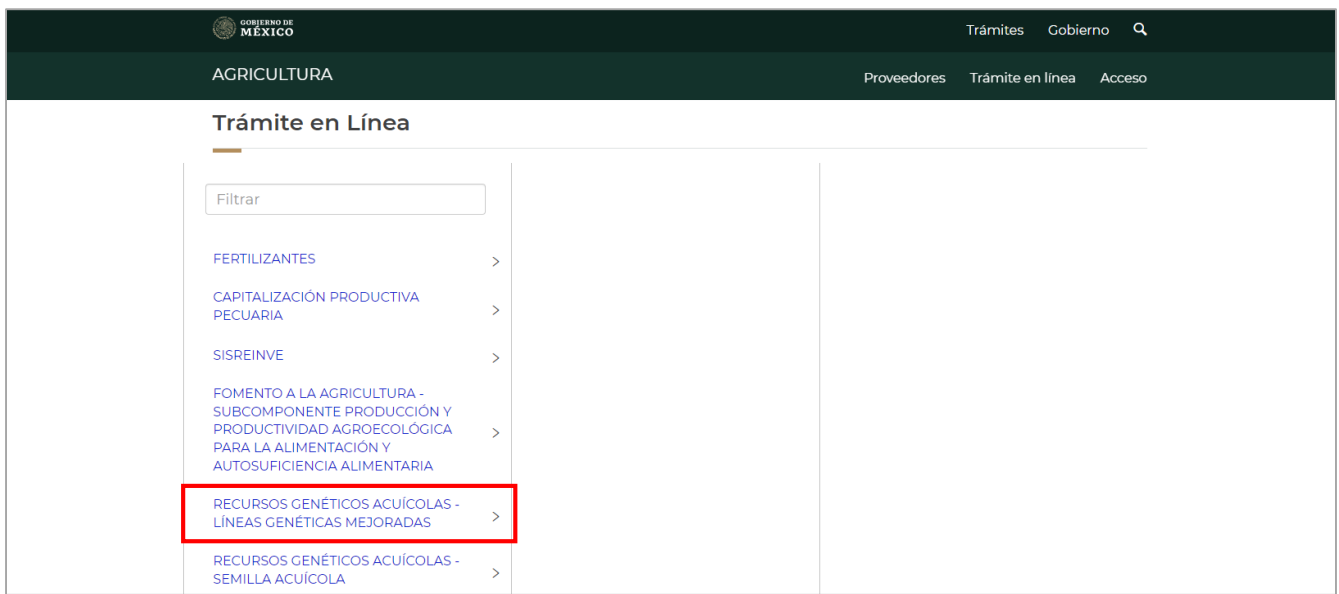

 $2002$ 

**Municipio Libre 377, Col. Santa Cruz Atoyac, Benito Juárez, CP. 03310, CDMX Tel. (55) 3871 1000 www.gob.mx/agricultura**

**ARANDANES MUSEUM** 

建燃烧剂残渣

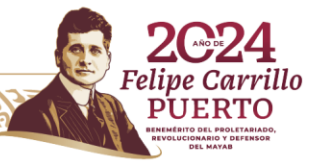

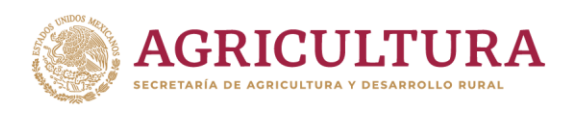

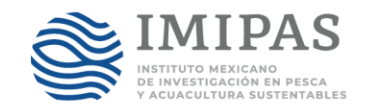

**PASO 3.** Seleccione el estado donde ingresa su solicitud de apoyo y de clic en "Siguiente".

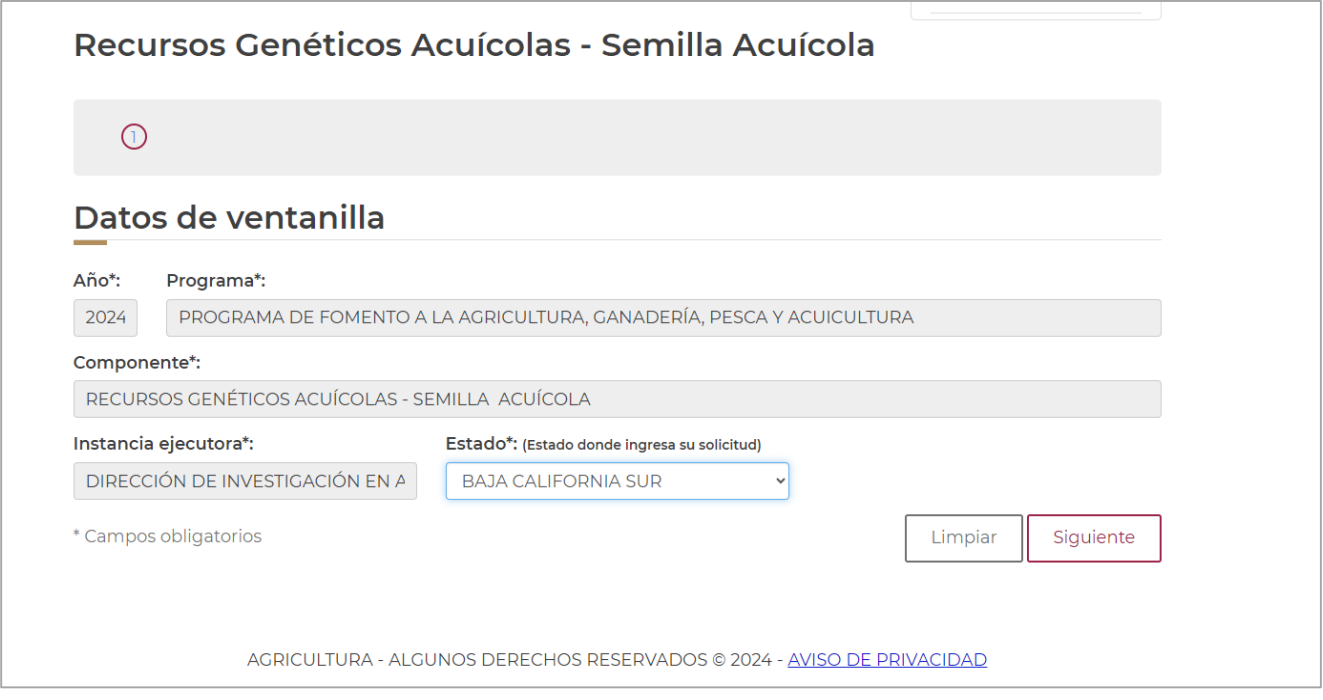

**PASO 4.** Seleccione el "Tipo de persona" (persona moral o física), y escriba su RFC o CURP según sea el caso, posteriormente de clic en "Buscar" y de estar registrado en el Padrón de Solicitantes y Beneficiarios de la SADER, el sistema arrojará sus datos, de no estar registrado no podrá continuar con su pre-registro para el apoyo y deberá acudir a cualquier oficina de la SADER para hacer su registro al padrón.

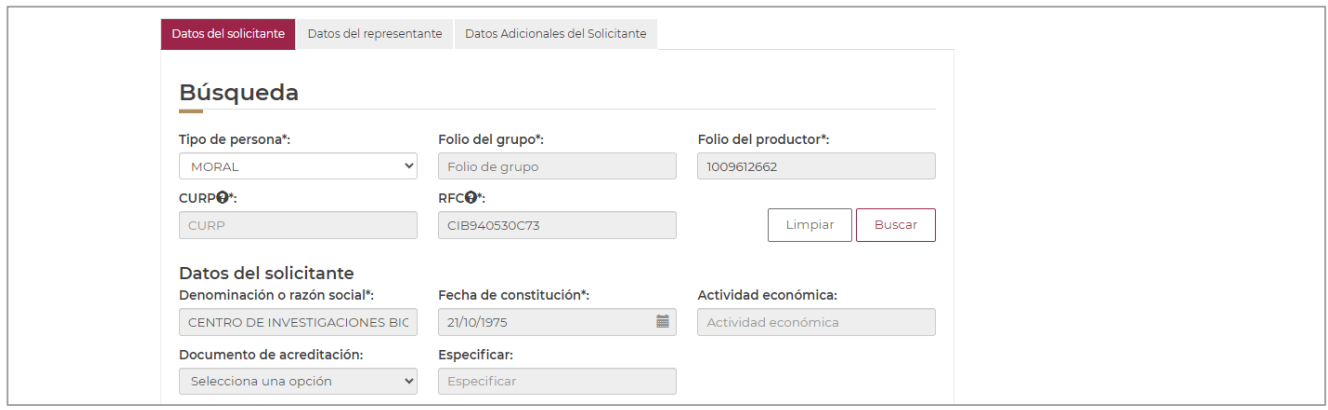

**ASSAINES** 

**Municipio Libre 377, Col. Santa Cruz Atoyac, Benito Juárez, CP. 03310, CDMX Tel. (55) 3871 1000 www.gob.mx/agricultura**

滑尾美洲火焰

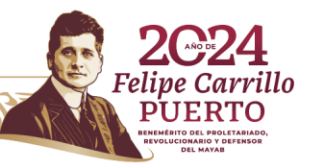

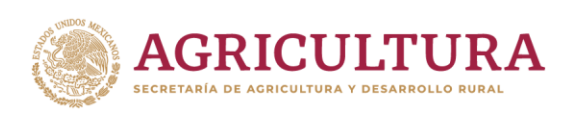

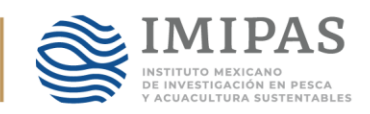

**PASO 5.** Una vez que el sistema arrojó sus datos, las pestañas de "Datos del solicitante" y "Datos del representante", se llenaran automáticamente de acuerdo a la información proporcionada en su registro en el Padrón de Solicitantes y Beneficiarios de la SADER, por lo que, la siguiente pestaña a llenar es la de "Datos adicionales del solicitante", deberá escribir el "Área, departamento o plantel al que pertenece". En "Datos de contacto adicionales", deberá escribir el "Teléfono de contacto del investigador responsable", así como un "Correo electrónico (Gmail), con el cual podrá continuar su solicitud en el formulario de Google para la carga de documentación. Una vez terminado, de clic en "Siguiente".

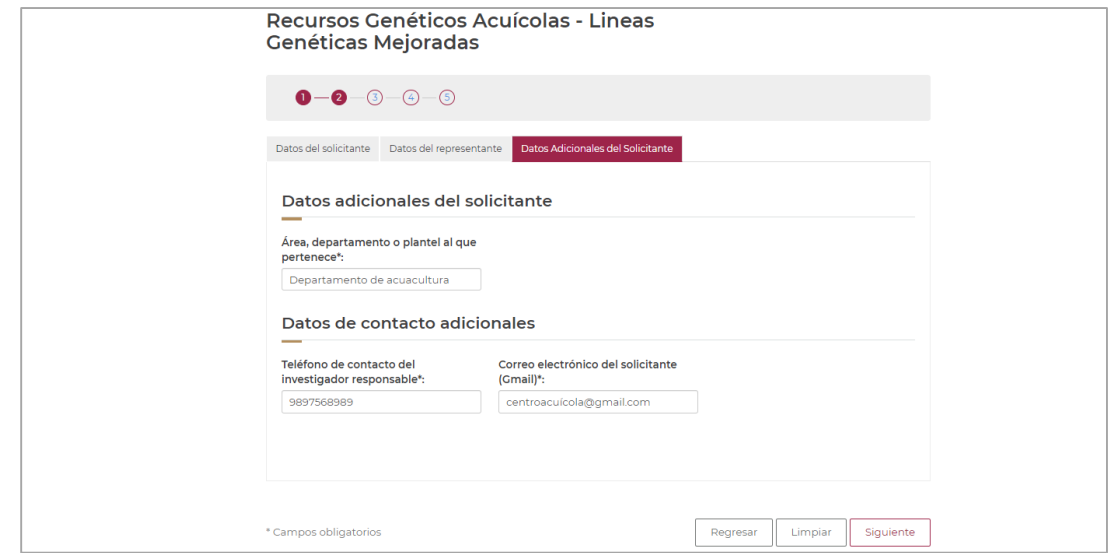

**PASO 6.** En la siguiente sección deberá llenar el apartado "Datos del proyecto".

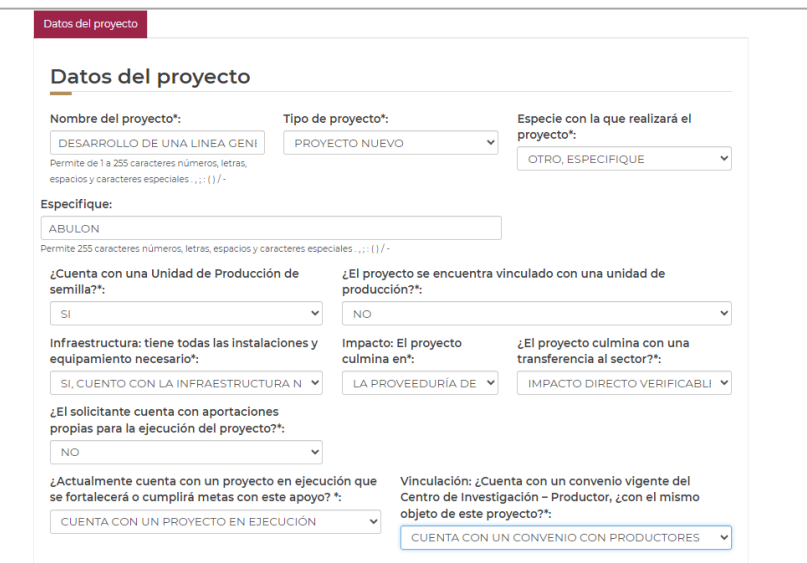

8953

**Municipio Libre 377, Col. Santa Cruz Atoyac, Benito Juárez, CP. 03310, CDMX Tel. (55) 3871 1000 www.gob.mx/agricultura**

**AUSE** 

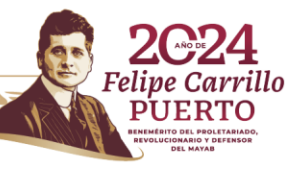

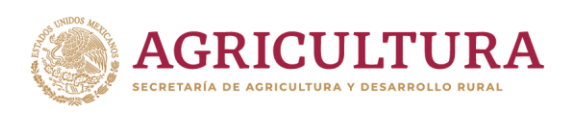

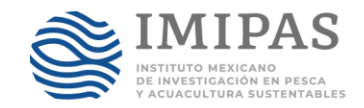

**PASO 7.** En el apartado Ubicación del proyecto, deberá dar clic en "+Agregar", y se abrirá una pantalla donde deberá llenar los campos de "Vialidad", "Asentamiento humano" y "Referencias". Deberá escribir la ubicación dónde se aplicará el recurso. Una vez llenados los campos, deberá dar clic en "Guardar".

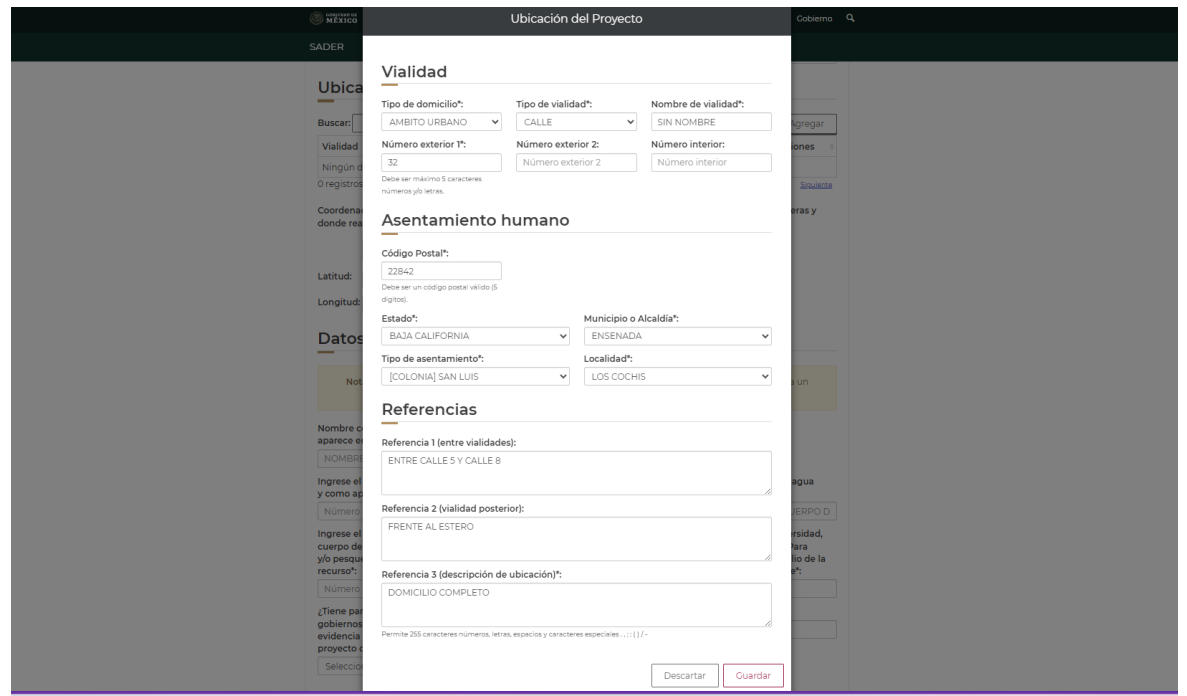

**PASO 8.** Posteriormente deberá proporcionar las coordenadas del sitio donde se aplicará el recurso en grados, minutos y segundos.

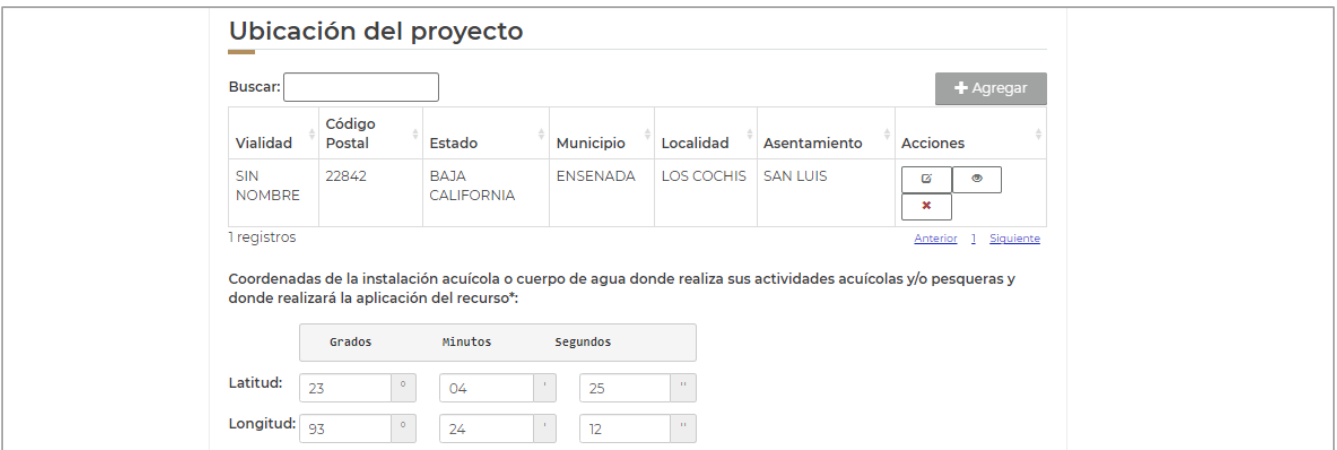

**ASSAINES EEE** 

**Municipio Libre 377, Col. Santa Cruz Atoyac, Benito Juárez, CP. 03310, CDMX Tel. (55) 3871 1000 www.gob.mx/agricultura**

湯津美洲火茶

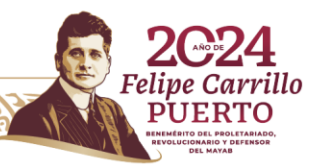

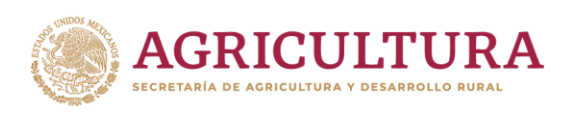

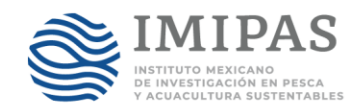

**PASO 9.** Para llenar el apartado "Datos complementarios del proyecto", deberá utilizar el RNPA de la Unidad Económica y de la Instalación Acuícola donde se aplicará el recurso. En caso de que las acciones se lleven a cabo en las instalaciones de un productor con el que tenga un convenio vigente respecto al objeto de este proyecto, ingrese los datos de esa unidad acuícola.

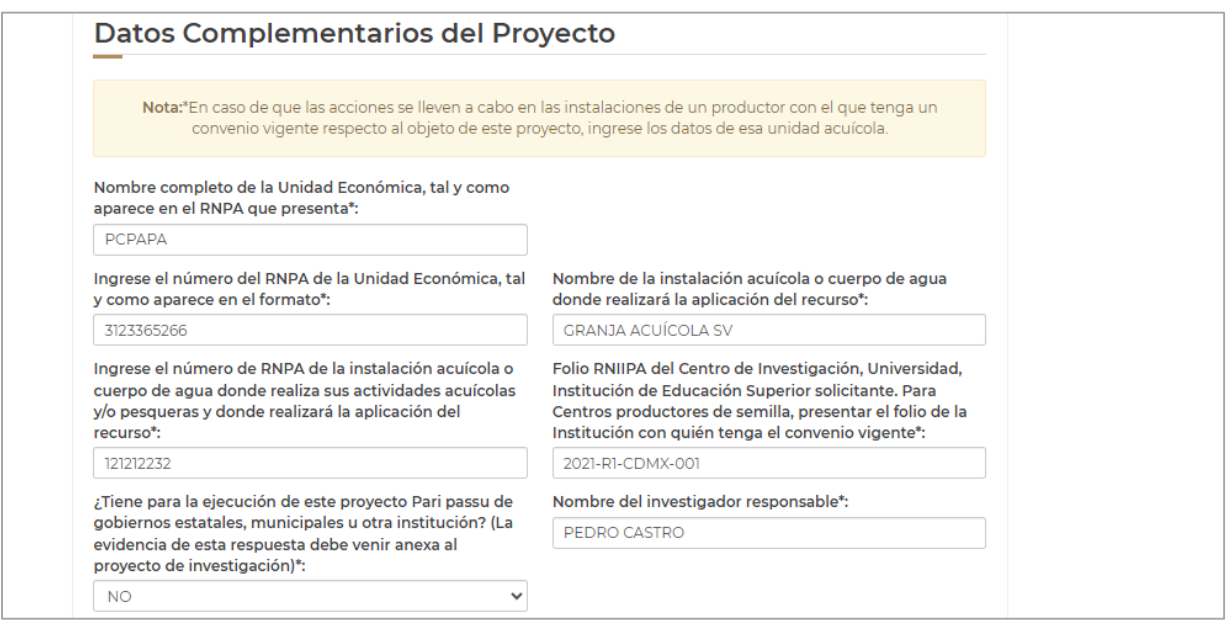

**PASO 10.** En el apartado "Beneficiarios del proyecto" deberá llenar los campos que se solicitan, una vez termine de llenar los campos, de clic en "Siguiente".

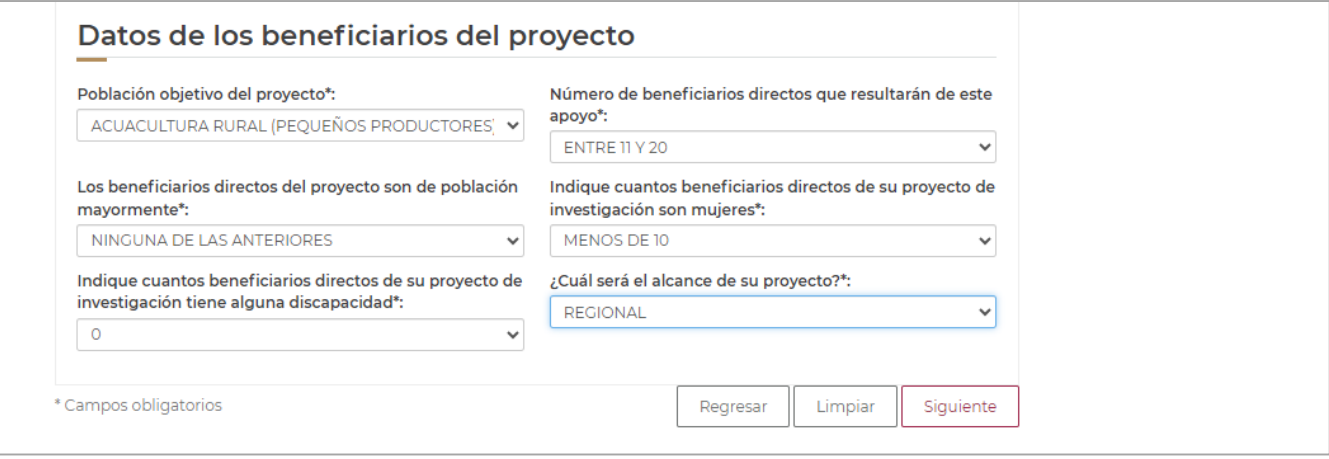

PASO 11. En el apartado "Datos del componente y concepto", deberá dar clic en "+Agregar", posteriormente se abrirá una pantalla donde deberá seleccionar el "Concepto de apoyo" y el "Subconcepto de apoyo solicitado". En el campo "Cantidad solicitada", deberá escribir el monto (\$)

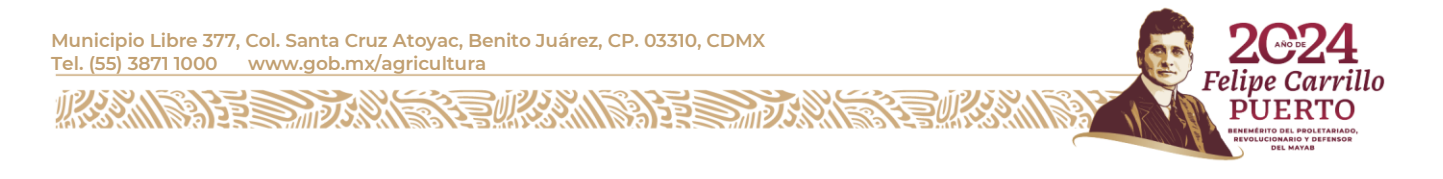

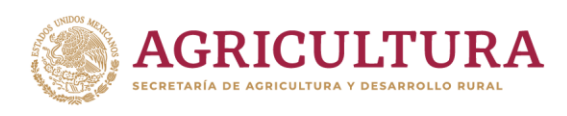

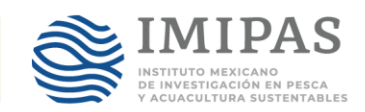

de apoyo de acuerdo a los conceptos establecidos en las Reglas de Operación. En el campo "Costo unitario" deberá escribir el digito "1". Posteriormente de clic en "Guardar".

Nota: Los campos de "Unidad de medida", "Unidad de impacto", "Aportación del productor", "Apoyo estatal", "Monto de apoyo" e "Inversión total", son campos que, en su caso, se llenarán en automático. Si usted rebasa el monto de apoyo máximo establecido en las Reglas de Operación (\$1,000,000.00), se activará el campo de "Aportación del beneficiario" y por lo tanto su solicitud no procederá.

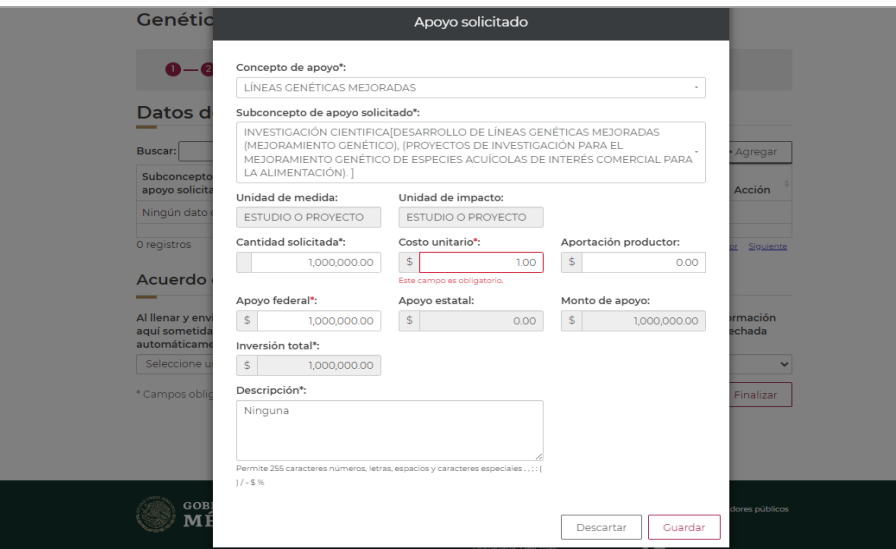

**PASO 13.** Una vez llenados todos los campos deberá aceptar el apartado "Acuerdo de veracidad", en el cual acepta y declara por voluntad propia bajo protesta de decir verdad que la información proporcionada es verídica. Por ultimo de clic en "Finalizar".

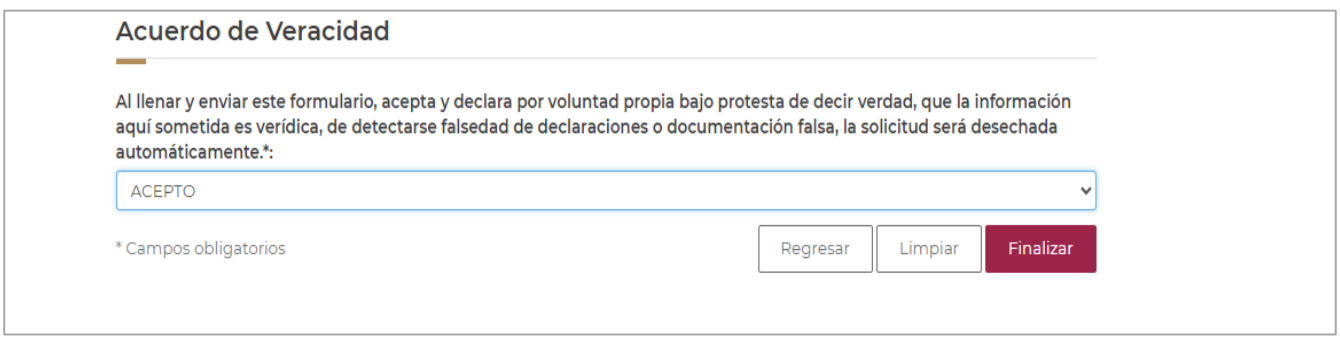

**PASO 14.** Imprima su acuse y continúe su trámite en el formulario de google, podrá encontrar la liga en la convocatoria del Componente Recursos Genéticos Acuícolas 2024 publicada en la página oficial del INAPESCA ahora IMIPAS.

**ASAMIRA EEE** 

**Municipio Libre 377, Col. Santa Cruz Atoyac, Benito Juárez, CP. 03310, CDMX Tel. (55) 3871 1000 www.gob.mx/agricultura**

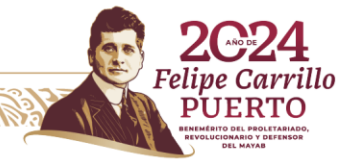